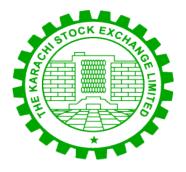

# **KARACHI STOCK EXCHANGE**

**Karachi Internet Trading System** 

**KiTS Trading Interface** 

**User Manual** 

Version 1.1

This document contains proprietary information and is not intended for public distribution. All trademarks, logos and trade names within this document are the property of Karachi Stock Exchange Ltd., unless otherwise stated. All rights reserved. No part of this document may be reproduced or transmitted in any form by any means, electronic, mechanical, photocopying, recording, or otherwise, without prior written permission of Karachi Stock Exchange Ltd.

While all reasonable care has been taken in the preparation of this document, no liability is accepted by the authors, Karachi Stock Exchange Ltd., for any errors, omissions or misstatements it may contain, or for any loss or damage, howsoever occasioned, to any person relying on any statement or omission in this document.

Any questions regarding this document should be forwarded to:

I.T. Division
Karachi Stock Exchange Ltd.
Off I.I. Chundrigar Road,
Exchange Road,
Karachi 74000
Pakistan

Phone: 92-21-111-012-345
Fax: 92-21-2415136
E-mail: info@kse.com.pk

Attention: General Manager, I.T. Division

### **Document Version History**

| Version History |                |          |  |  |
|-----------------|----------------|----------|--|--|
| Version         | Date           | Comments |  |  |
| 1.0             | September 2014 |          |  |  |
| 1.1             | June 2015      |          |  |  |
|                 |                |          |  |  |
|                 |                |          |  |  |

# **CONTENTS**

| Ki | TS Trading Interface    | 5  |
|----|-------------------------|----|
| 1. | INSTALLATION PROCEDURE: | 5  |
|    | Login Window            | 6  |
| 2. | GETTING STARTED:        | 7  |
|    | Main Window             | 7  |
|    | File Menu               | 8  |
|    | View Menu               | 11 |
|    | Order Menu              | 11 |
|    | Monitor Menu            | 13 |
|    | Inquiry Menu            | 16 |
| ,  | Tools Menu              | 17 |
| ,  | Tickers Menu            | 18 |
|    | Themes Menu             | 20 |
|    | Help Menu               | 20 |
| ,  | Toolbar                 | 21 |
| ,  | Watches Window          | 22 |
|    | Message Window          | 23 |
| TI | CK                      | 24 |
| Mo | OBILE TRADING APP       | 24 |
| 1. | INTRODUCTION:           | 25 |
| 2. | INSTALLATION PROCEDURE: | 25 |
|    | Login Window            | 25 |
|    | Main Window             | 26 |
| ,  | Watches                 | 27 |
|    | Indices                 | 30 |
|    | Logs                    | 31 |

# **KiTS Trading Interface**

### **INTRODUCTION:**

KiTS Trading Interface It shows buying and selling rate of shares with respect to its symbol. Within its Market Watch, it contains more detailed information about each share. The user can buy or sell their shares through this application. Furthermore, the user can keep an eye on activities happening in the market. The detailed information about the features of Trade Cast Client is described below.

#### 1. INSTALLATION PROCEDURE:

To install KiTS Trading Interface, open your web browser and type the given URL in URL bar. Download the application and run it. The following login screen will appear after the downloading has finished.

### Login Window

- A) Enter the 'User ID' here.
- B) Enter the 'Password' here.
- C) Proceed to enter the application, press the 'Login' button after providing user credentials
- D) To close the application click on 'Cancel' button.
- E) 'Forgot Password' use to recover the forgotten password

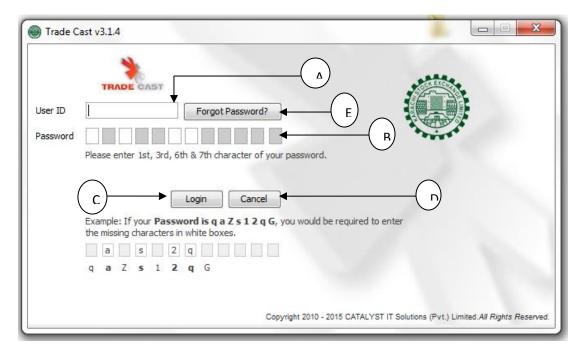

#### 2. GETTING STARTED:

### Main Window

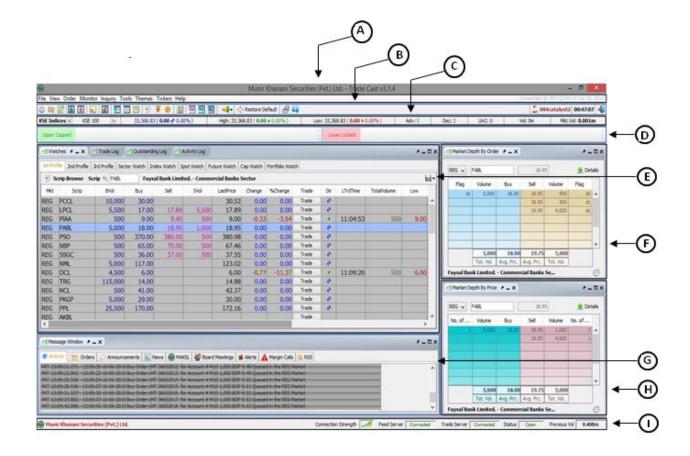

- A) 'Menu bar' from which you can select the menus.
- B) 'Tool bar' from which you can select the tools.
- C) 'Indices' bar.
- D) 'Upper Capped', 'Lower Locked' ticker.
- E) 'Watches' window.
- F) 'Market Depth By Order' window.
- G) 'Message Window' where you can view all the activity messages.
- H) 'Market Depth By Price' window.
- I) 'Status bar' where you can view the connectivity status.

File Menu

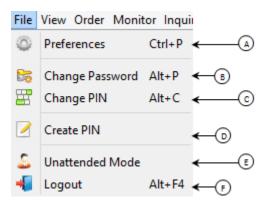

A. 'Preferences' window.

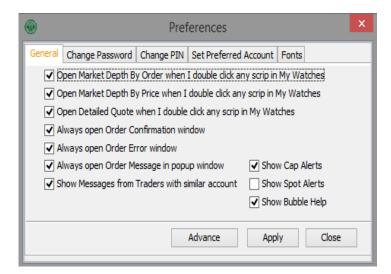

B. 'Change Password' window.

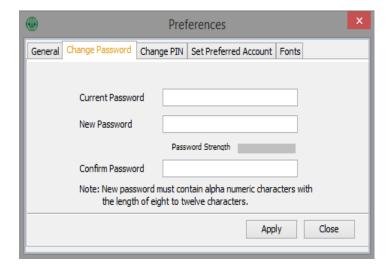

C. 'Change Pin' window.

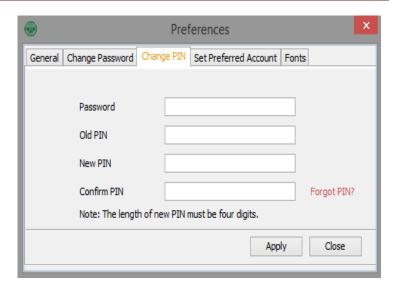

 'Set Preferred Account' window.

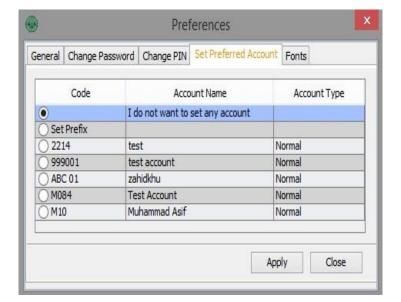

• 'Fonts' window.

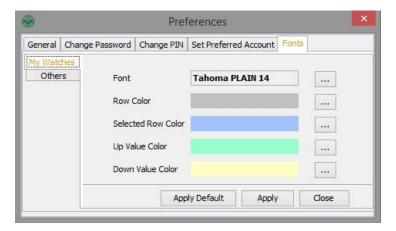

D. 'Create Pin' window.

Provide,
Password
Email
Mobile No
Click on 'Send me my Pass
Code' option.

Provide the 'Pass Code' that has been emailed on the provided email ID, also the PIN which you want to set and click on 'Submit'.

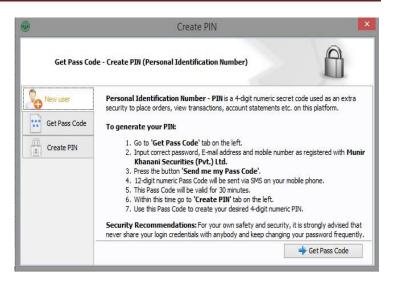

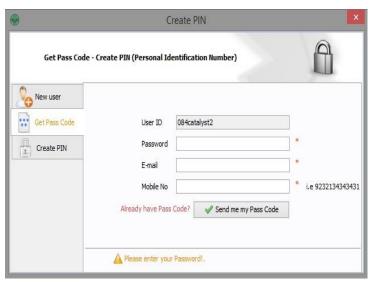

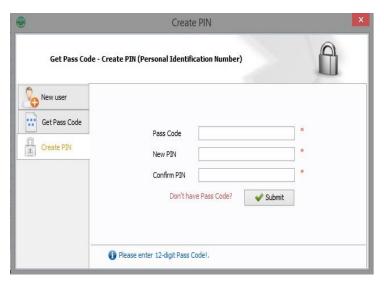

E. 'Unattended Mode' switching option.

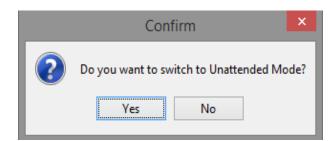

F. 'Logout' confirmation window.

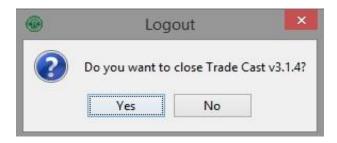

### View Menu

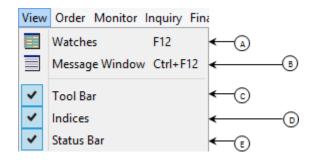

- A. 'Watches Window' reopening option.
- B. 'Message Window' reopening option.
- C. 'Tool Bar' show/hide option.
- D. 'Indices' bar show/hide option.
- E. 'Status Bar' show/hide option.

### Order Menu

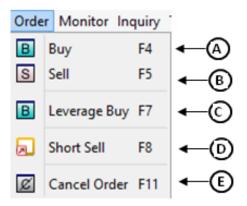

A) 'Buy' window.

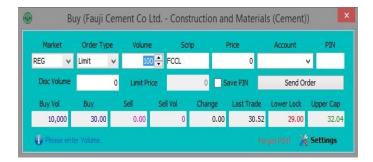

B) 'Sell' window.

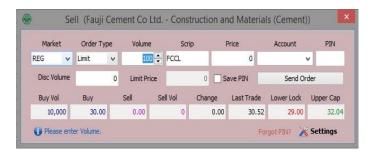

C) 'Leverage Buy' window.

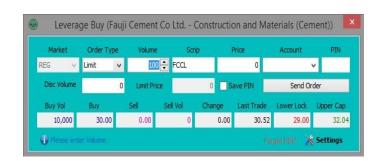

D) 'Short Sell' window.

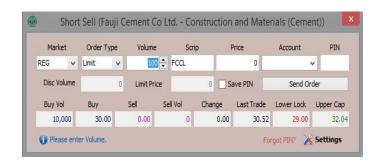

E) 'Cancel Order' window.

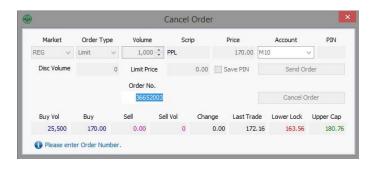

### Monitor Menu

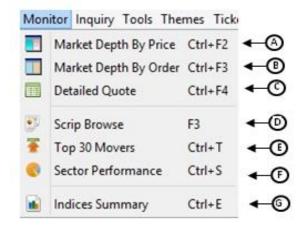

A) 'Market Depth By Price' window.

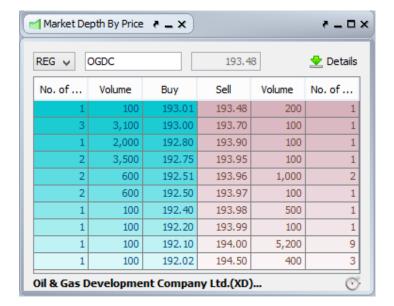

B) Market Depth By Order' window.

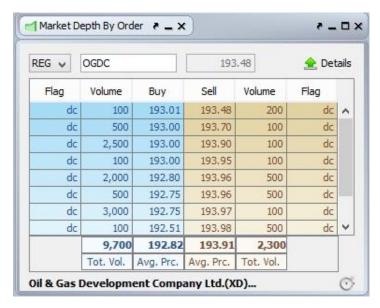

C) 'Detailed Quote' window.

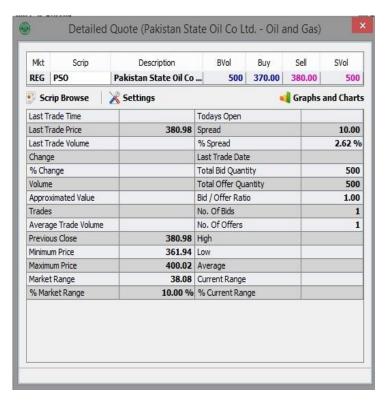

D) 'Scrip Browse' window.

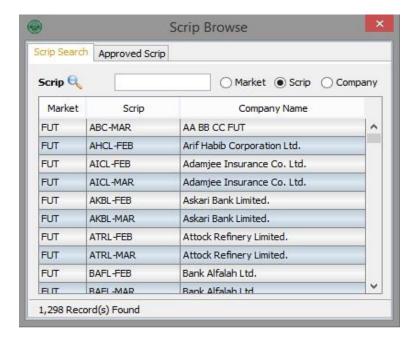

E) 'Top 30 Movers' window.

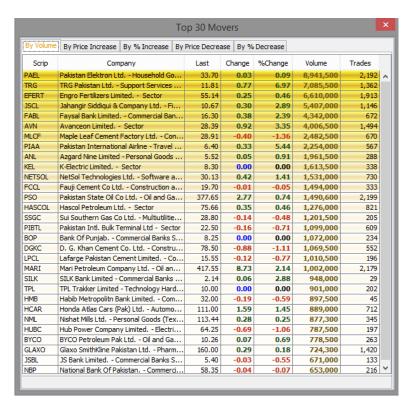

F) 'Sector Performance' window.

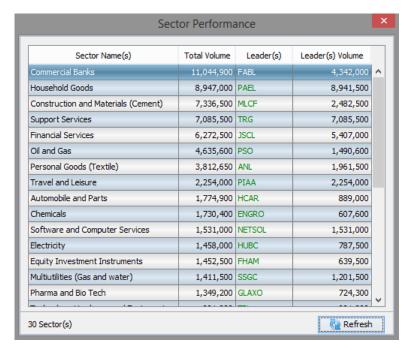

G) 'Indices Summary' window.

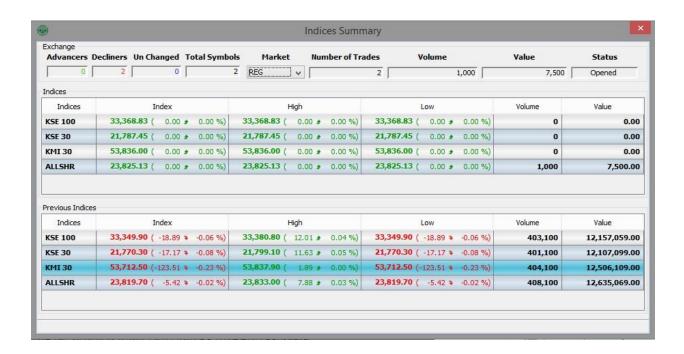

### **Inquiry Menu**

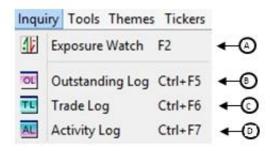

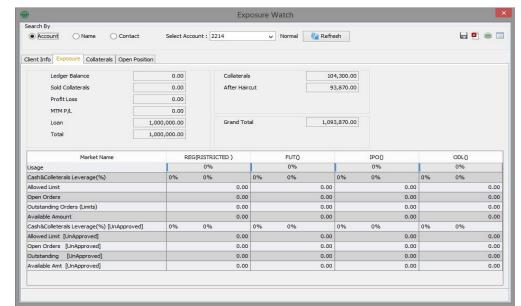

A) 'Exposure Watch' window.

- B) 'Outstanding Log' window.
- C) 'Trade Log' window.
- D) 'Activity Log' window.

Tools Menu

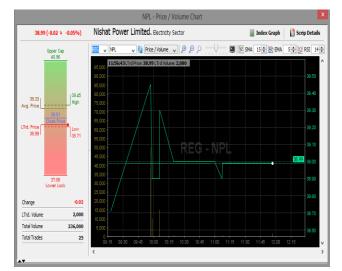

A) 'Graphs and Charts' window.

B) 'Index Graph' window.

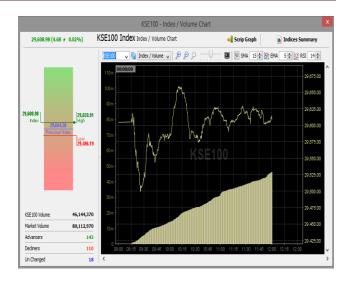

- C) 'Default layout' restoration option.
- D) 'Trade Cast Browser' window option.

Tickers Menu

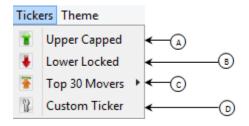

A) 'Upper Capped' ticker.

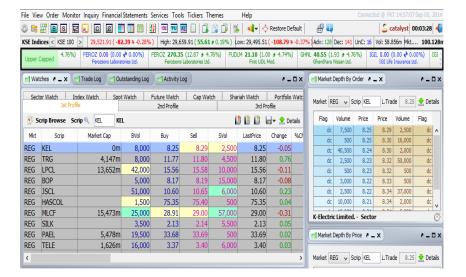

File View Order Monitor Inquiry Financial Statements Services Tools Tickers Themes

🔓 catalyst 00:06:32 📲 KSE Indices < KSE 100 > 29,511.35 (-92.95 \( \infty -0.31\( \infty \) | High: 29,659.91 (55.61 \( \infty -0.19\( \infty \) | Low: 29,495.51 (-108.79 \( \infty -0.37\( \infty \) | Adv: 133 | Dec: 140 | UnC: 17 | Vol: 60.445\( \infty \) | Vol: 60.445\( \infty \) | Vol: 60.445\( \infty \) | Vol: 60.445\( \infty \) | Vol: 60.445\( \infty \) | Vol: 60.445\( \infty \) | Vol: 60.445\( \infty \) | Vol: 60.445\( \infty \) | Vol: 60.445\( \infty \) | Vol: 60.445\( \infty \) | Vol: 60.445\( \infty \) | Vol: 60.445\( \infty \) | Vol: 60.445\( \infty \) | Vol: 60.445\( \infty \) | Vol: 60.445\( \infty \) | Vol: 60.445\( \infty \) | Vol: 60.445\( \infty \) | Vol: 60.445\( \infty \) | Vol: 60.445\( \infty \) | Vol: 60.445\( \infty \) | Vol: 60.445\( \infty \) | Vol: 60.445\( \infty \) | Vol: 60.445\( \infty \) | Vol: 60.445\( \infty \) | Vol: 60.445\( \infty \) | Vol: 60.445\( \infty \) | Vol: 60.445\( \infty \) | Vol: 60.445\( \infty \) | Vol: 60.445\( \infty \) | Vol: 60.445\( \infty \) | Vol: 60.445\( \infty \) | Vol: 60.445\( \infty \) | Vol: 60.445\( \infty \) | Vol: 60.445\( \infty \) | Vol: 60.445\( \infty \) | Vol: 60.445\( \infty \) | Vol: 60.445\( \infty \) | Vol: 60.445\( \infty \) | Vol: 60.445\( \infty \) | Vol: 60.445\( \infty \) | Vol: 60.445\( \infty \) | Vol: 60.445\( \infty \) | Vol: 60.445\( \infty \) | Vol: 60.445\( \infty \) | Vol: 60.445\( \infty \) | Vol: 60.445\( \infty \) | Vol: 60.445\( \infty \) | Vol: 60.445\( \infty \) | Vol: 60.445\( \infty \) | Vol: 60.445\( \infty \) | Vol: 60.445\( \infty \) | Vol: 60.445\( \infty \) | Vol: 60.445\( \infty \) | Vol: 60.445\( \infty \) | Vol: 60.445\( \infty \) | Vol: 60.445\( \infty \) | Vol: 60.445\( \infty \) | Vol: 60.445\( \infty \) | Vol: 60.445\( \infty \) | Vol: 60.445\( \infty \) | Vol: 60.445\( \infty \) | Vol: 60.445\( \infty \) | Vol: 60.445\( \infty \) | Vol: 60.445\( \infty \) | Vol: 60.445\( \infty \) | Vol: 60.445\( \infty \) | Vol: 60.445\( \infty \) | Vol: 60.445\( \infty \) | Vol: 60.445\( \infty \) | Vol: 60.445\( \infty \) | Vol: 60.445\( \ AATM 5.62 (-1.00 \$ -17.79%) GWLC 18.85 (-1.00 \$ -5.31%)
Ali Asghar Textile Mills Ltd. Gharibwal Cement Ltd. Sector Watch Index Watch Soot Watch Future Watch Cap Watch Shariah Watch Portfolio Watc Flag Volume Price Price Volume Flag Scrip Browse Scrip 4 KEL 📑 🚺 🖟 🛨 Details dc 2,500 8.23 8.29 2,500 Mkt Market Cap BVol Buy Sell LastPrice Change %Ch dc 500 8.23 8.32 50,000 REG KEL 8.25 -0.05 8,22 TRG 4,147m 51,000 11.80 dc 2,500 8,22 REG LPCL 13,652m 10,000 -0.09 dc 10,000 8.21 REG 8.17 8.25 0.00 dc 15,000 8.21 8.34 2,000 REG JSCL 2,000 10.60 HASCOL 1,500 74.84 74.90 REG -0.41 -0.37 REG MLCF 15,473m 15,000 28.94 28.86 K-Electric Limited. - Sector 21,000 2.13 REG SILK 2.12 5.478m REG PAEL 33.55 -0.122.500 Market Depth By Price A \_ X 6-0X 1,626m REG TELE 16,000 3.40 Market REG → Scrip KEL L.Trade 8.25 👱 Details

B) 'Lower Locked' ticker.

C) 'Top 30 Movers' window option.

D) 'Custom setting' window.

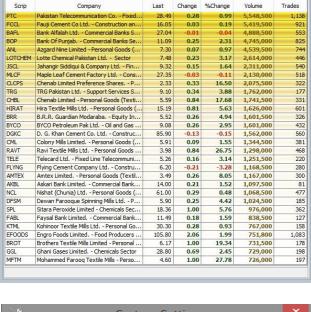

Top 30 Movers

By Price Increase | By % Increase | By Price Decrease | By % Decrease

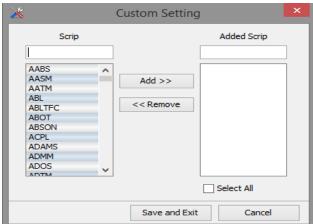

### Themes Menu

'Theme' selection menu.

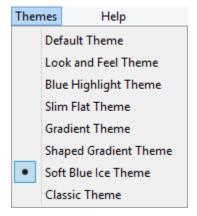

### Help Menu

Help

Shortcut Keys F1

Feedback

About Trade Cast Ctrl+A

C

A) 'Shortcut Keys' window.

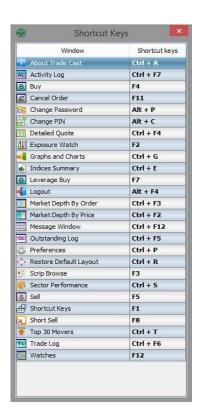

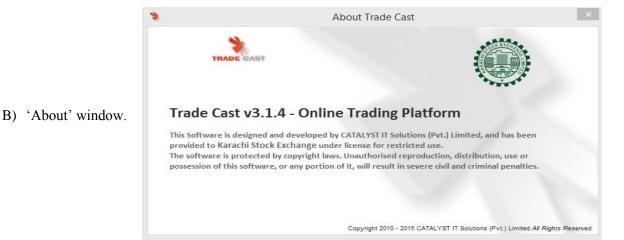

**Toolbar** 

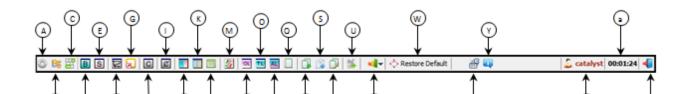

- A) Preferences
- B) Change Password
- C) Change PIN
- D) Buy
- E) Sell
- F) Bunch Order
- G) Short Sell
- H) -----
- I) Cancel Order
- J) Market Depth By Price
- K) Market Depth By Order
- L) Detailed Quote
- M) Exposure Watch
- N) Outstanding Log

- O) Trade Log
- P) Activity Log
- Q) Daily Trade Report
- R) Account Statement
- S) Order History
- T) Cash Withdrawal Statement
- U) Cash Withdrawal Request
- V) Graphs and Charts
- W) Restore Default
- X) Shortcut Keys
- Y) About Trade Cast
- Z) User ID
- a) Login Duration
- b) Logout

#### Watches Window

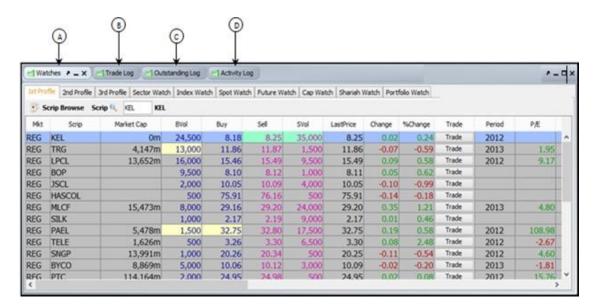

- A) Watches.
- B) Trade Log.
- C) Outstanding Log.
- D) Activity Log.

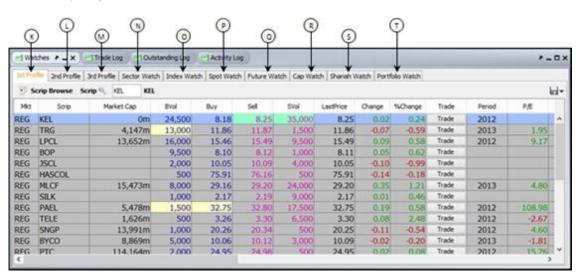

- E) 1<sup>st</sup> Profile.
- F) 2<sup>nd</sup> Profile.
- G) 3<sup>rd</sup> Profile.
- H) Sector Watch.
- I) IndexWatch.

- J) SpotWatch.
- K) FutureWatch.
- L) CapWatch.
- M) Shariah Watch.
- N) Portfolio Watch.

### Message Window

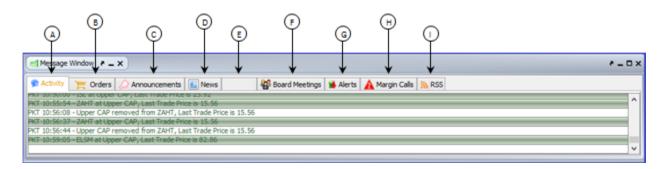

- A) Activity
- B) Orders
- C) Announcements
- D) News
- E) House Messages

- F) Board Meetings
- G) Alerts
- H) Margin Calls
- I) RSS

# **TICK**

# **MOBILE TRADING APP**

#### 1. INTRODUCTION:

Tick is mobile version of KiTS Trading Interface through which Brokers/their Clients can now be able to trade through their Smartphone with ease. The detailed information about the features of Tick is described below.

#### 2. INSTALLATION PROCEDURE:

From your Smartphone, open browser and enter the given URL in URL bar. Download the app and run it. The following window will appear on your mobile screen.

### Login Window

From your Smartphone, open browser and enter the given URL in URL bar. Download the app and run it. The following window will appear on your mobile screen.

- A) Enter username.
- B) Enter password.
- C) Click 'Login' to log in the application.
- D) Click 'Register for free' to register your account.
- E) Click 'Forgot password' if you do not remember your password.

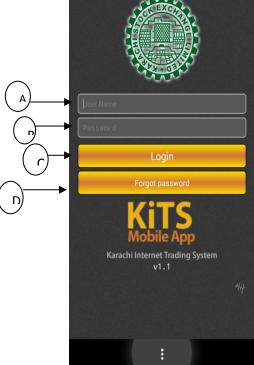

### 3. GETTING STARTED:

### Main Window

- A) Shows market name.
- B) Shows market volume, market status and username.
- C) Shows current market value.
- D) Touch this button to open Settings window.
- E) Touch this button to open scrip search window.
- F) Text box to add scrip on your market watch.
- G) Market watch window.
- H) Touch to navigate between tabs.

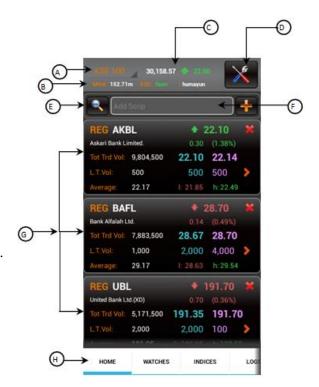

#### i. Settings

Settings window contains following options.

- A) Select 'Change Password' to change your current login password.
- B) Select 'Change Pin' to change your current trading pin.
- C) Select 'Create Pin' to create a new trading pin.
- D) Select 'Set Preferred Account' to set the priority between accounts.
- E) Shows information about the application.

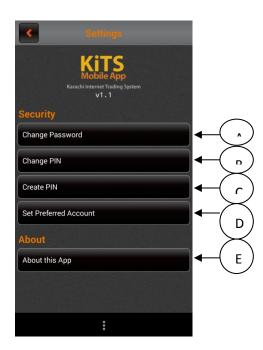

#### ii. Search

By clicking on search option, the following screen will appear. This window contains list of all companies along their symbols. You can search with respect to market, sector or contract.

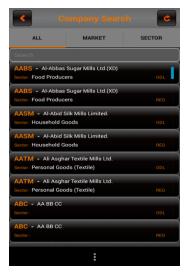

### **Watches**

- A) Name of current tab appearing on the screen.
- B) Volume Leaders option.
- C) Gainers by Price option.
- D) Gainers by Percentage options.
- E) Losers by Price option.
- F) Losers by Percentage option.

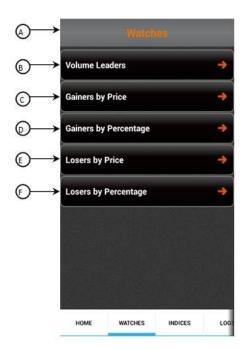

#### i. Volume Leaders

- A) Name of current tab appearing on the screen.
- B) List of symbols that are on top according to volume.

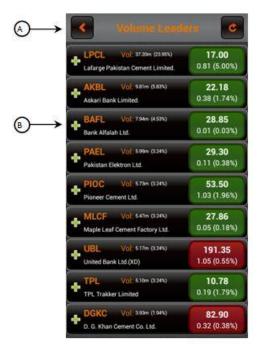

#### ii. Gainers by Price

- A) Name of current tab appearing on the screen.
- B) List of symbols that are on top according to price.

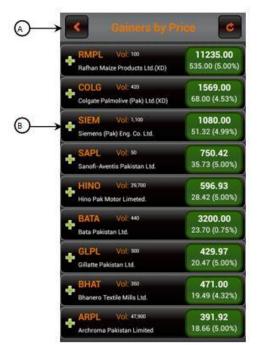

### iii. Gainers by Percentage

- A) Name of current tab appearing on the screen.
- B) List of symbols that are on top according to percentage.

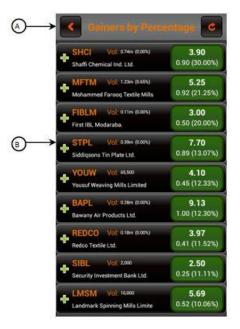

### iv. Losers by Price

- A) Name of current tab appearing on the screen.
- B) List of symbols that are on bottom according to price.

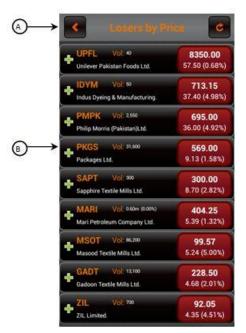

### v. Losers by Percentage

- A) Name of current tab appearing on the screen.
- B) List of symbols that are on bottom according to percentage.

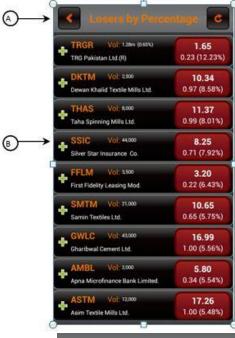

### **Indices**

This window displays details of market position according to indices.

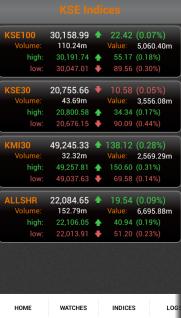

### Logs

This window displays outstanding and trade logs of orders placed by the user.

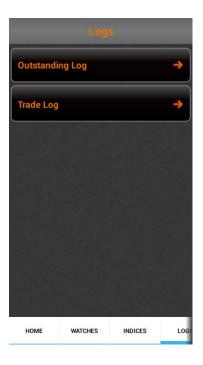

### i. Outstanding log

All the orders that are placed in queue to be traded are displayed in this log window. Enter order number, scrip name and market name to search for the order.

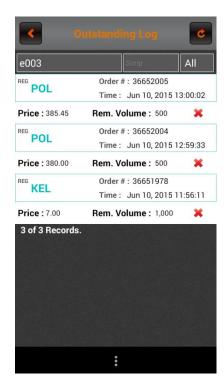

### ii. Trade log

All the orders that have been traded are displayed in this log window. Enter order number, scrip name and market name to search for the order.

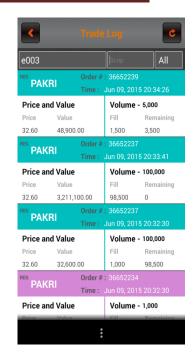